# **How to install the Rostec Audio Driver for the LMA8 preamplifier on a PC running Windows 7.**

## **Quick description**

- 1. Uninstall any previous driver (important)
- 2. Download the driver from www.rostec.dk
- 3. Connect the unit to the USB port. Do not install the driver yet. Windows will search its own database for a suitable driver. Wait for it to fail.
- 4. Double click on the driver executable, and let the Wizard run its course
- 5. When the driver has been installed, open the Rostec Control Panel by clicking on **R** in the task bar. Select Minimum Latency and 128 samples

### **Detailed description**

**Step 1** (important!) Uninstall any previous driver for the unit

#### **Step 2**

Download the driver from www.rostec.dk

#### **Step 3:**

Connect the unit to a USB 2.0 port on the computer. Windows will automatically try to install the driver software

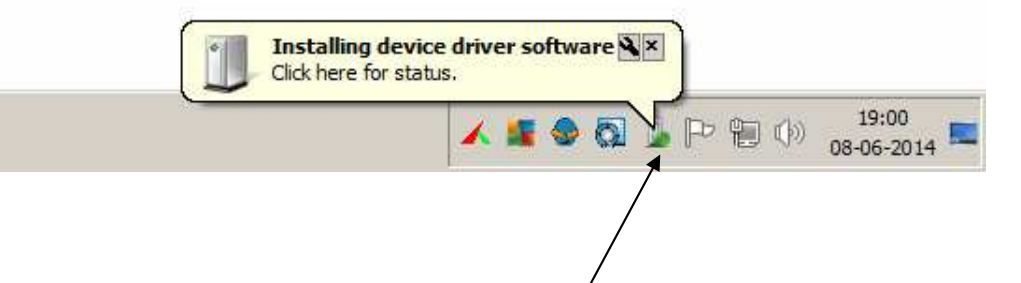

Have patience. The icon will rotate while Windows searches for a suitable driver. Just let Windows run the search.

However, the driver is not available in windows database or on the web, so the installation will fail. But don't worry. It is supposed to do that.

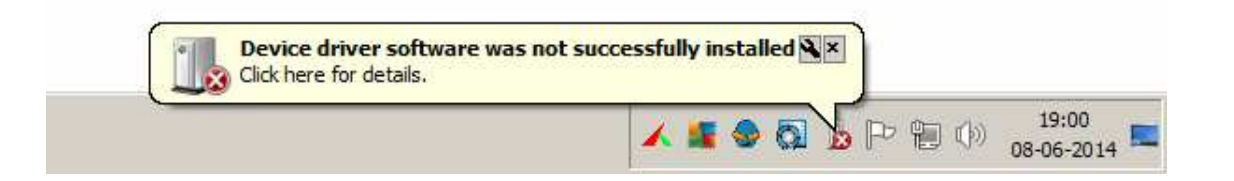

# **Step 4:**

Double click on the driver executable you have downloaded from the Rostec website

#### **OBS: Depending on your security setting, Windows may pop-up a message, asking whether you trust Rostec Engineering to make corrections to your computer.**

Click on yes, and the driver wizard will begin the installation: Just let it run its course

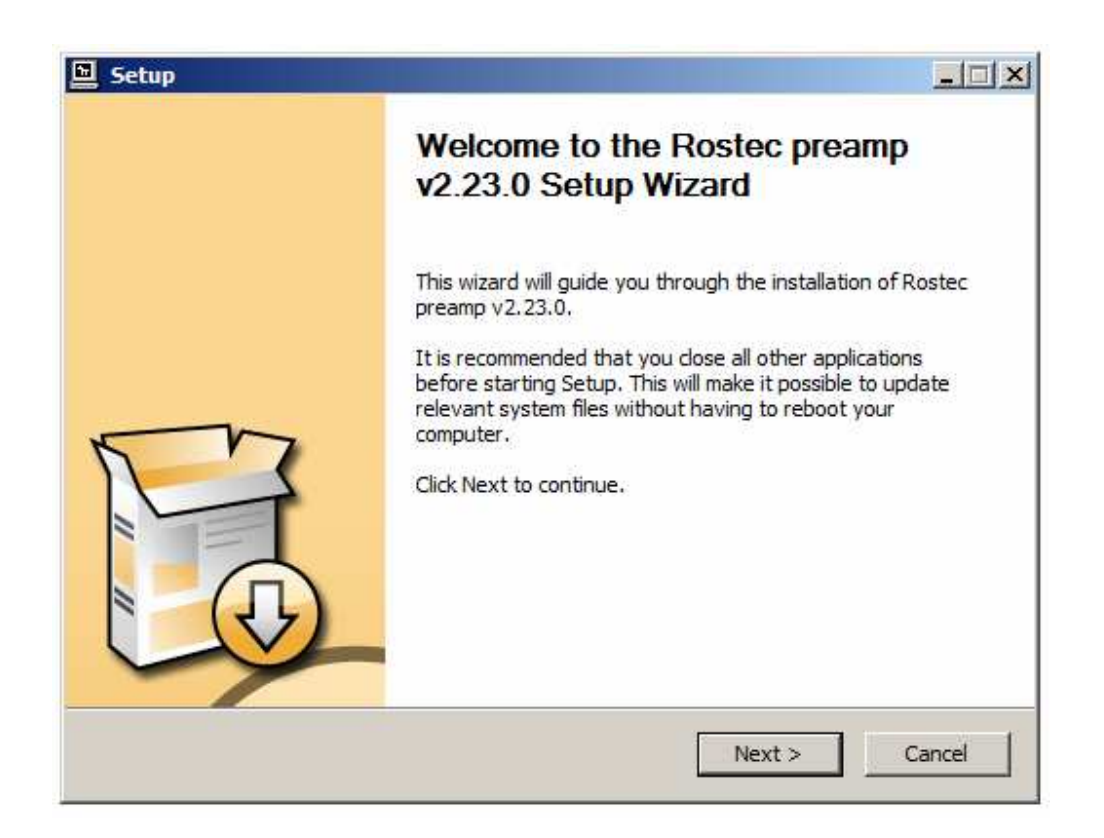

The Wizard checks for compatibility between preamp and driver

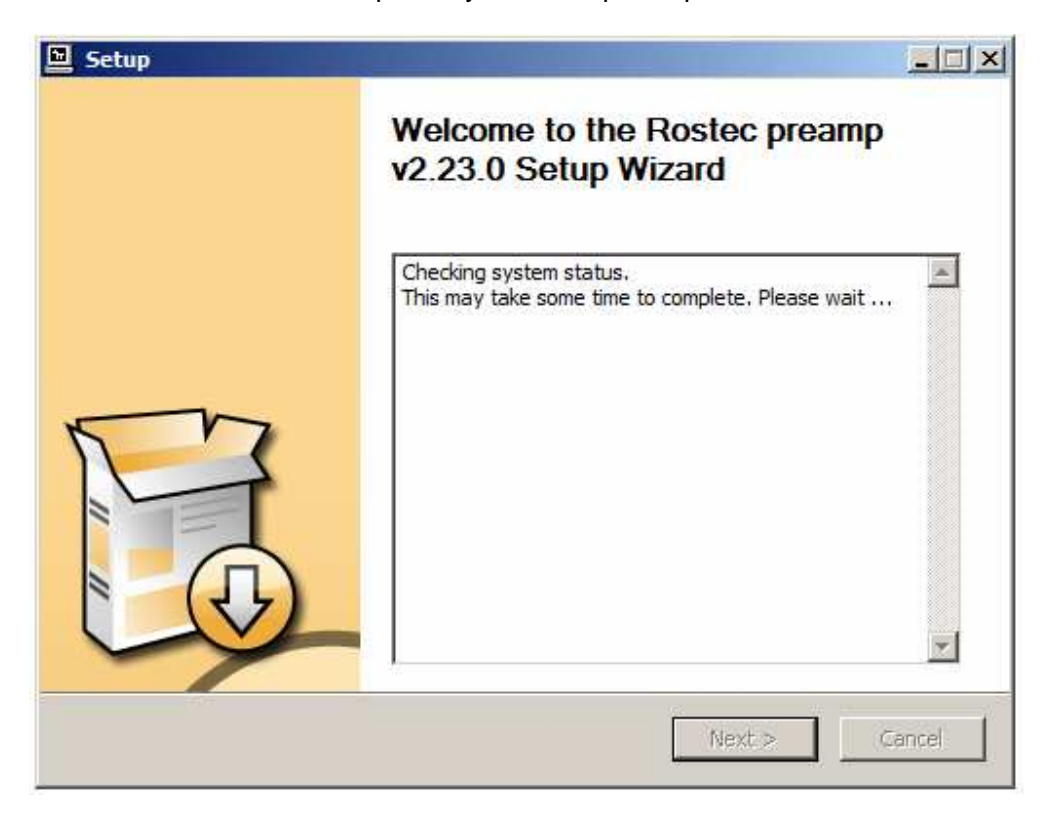

And ask for a directory of your choice

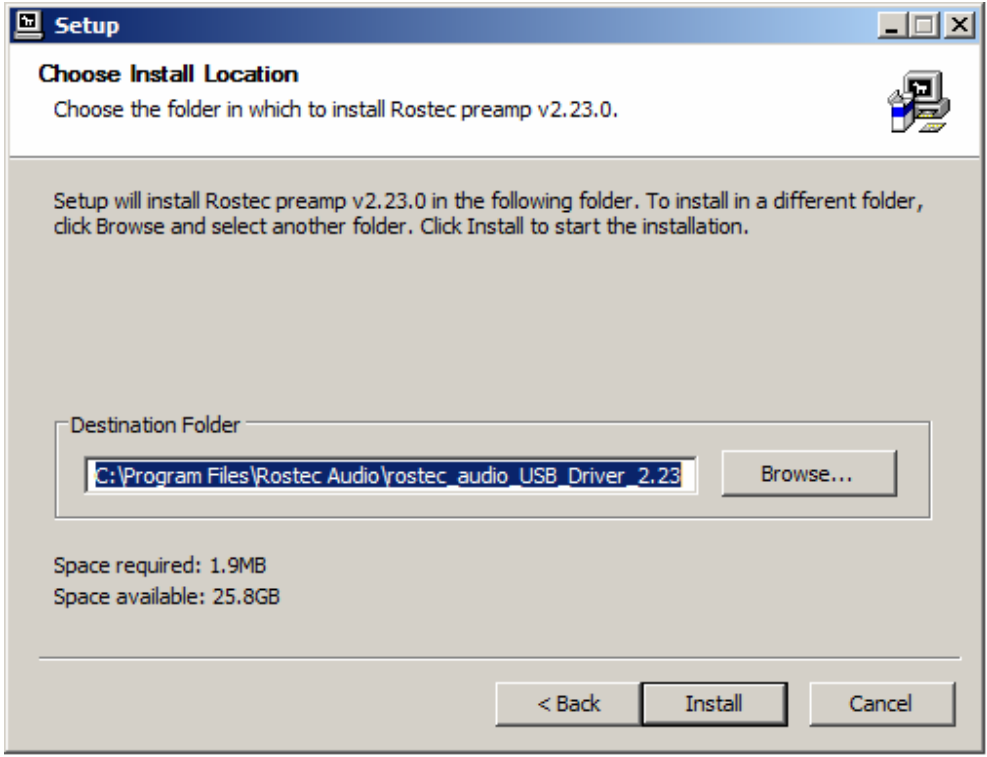

And the pre-installation commences, until it is successful

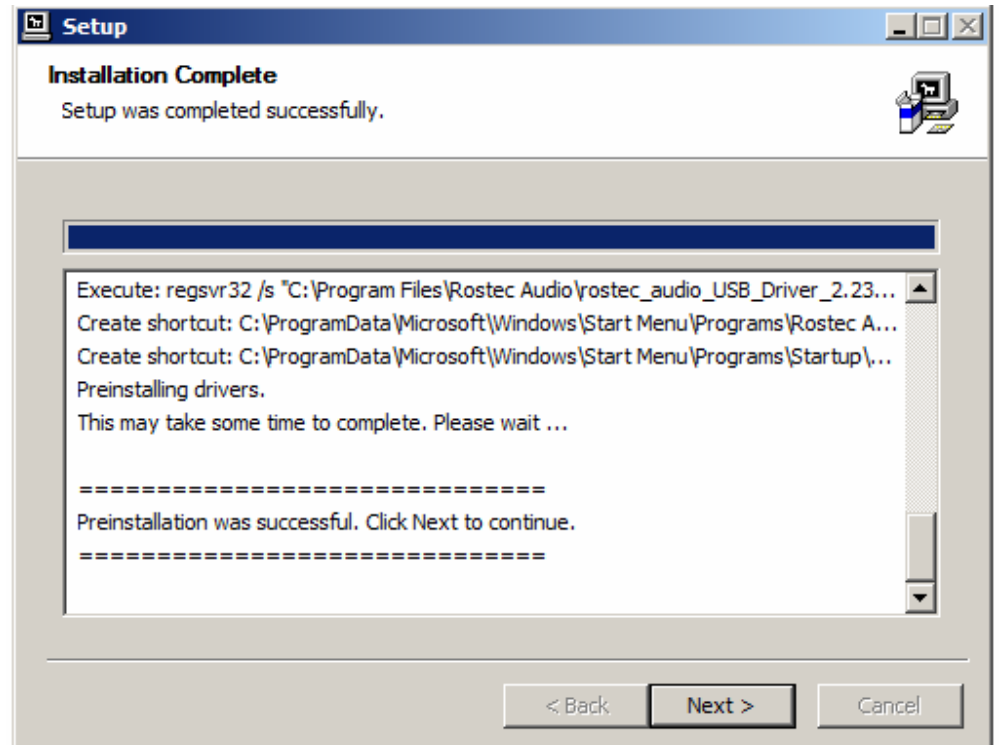

After a successful pre-installation, Windows begins installing the driver. Again, be patient. It may take some time

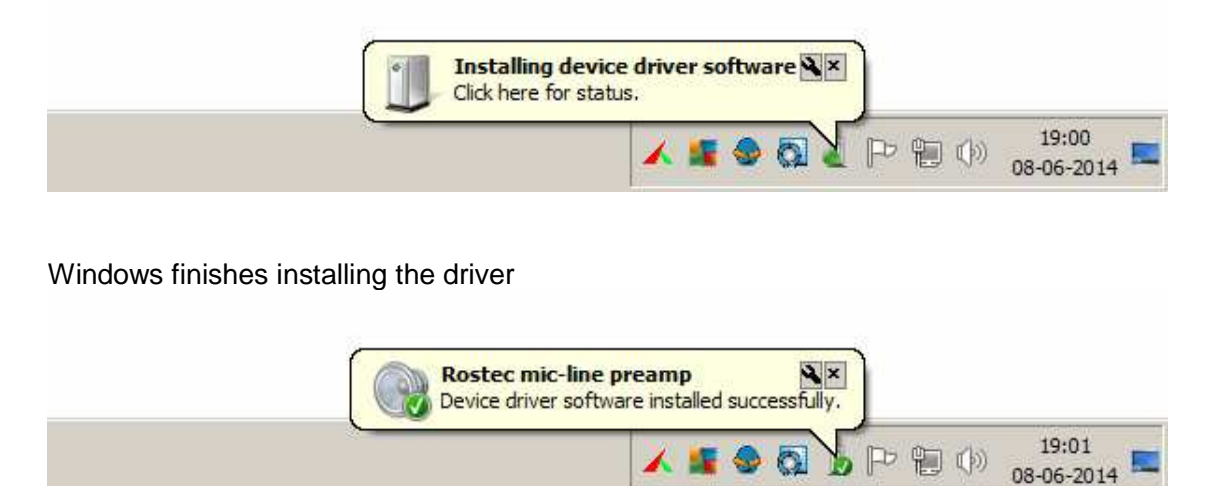

**OBS: The driver installs only on the USB port you have used during the installation. If you want to be able to use the Rostec preamp with other USB ports, you have to repeat the installation procedure for every port you want to use.** 

#### **Step 4**

After the installation is complete, click on the **R** icon in the taskbar, and the Rostec Audio Control Panel will pop-up. Set USB Streaming Mode to **Minimum Latency** and Buffer Size to **128 samples**. The settings can later be changed as you see fit

In order to achieve the best latency specs, it is highly recommended to download the latest version of ASIO4ALL and use this as the driver from within your recording software.

When using ASIO4ALL, just keep the settings in the Rostec Audio Control Panel to Minimum Latency and 128 samples. If your DAW is fast and powerful, 64 samples may work for you

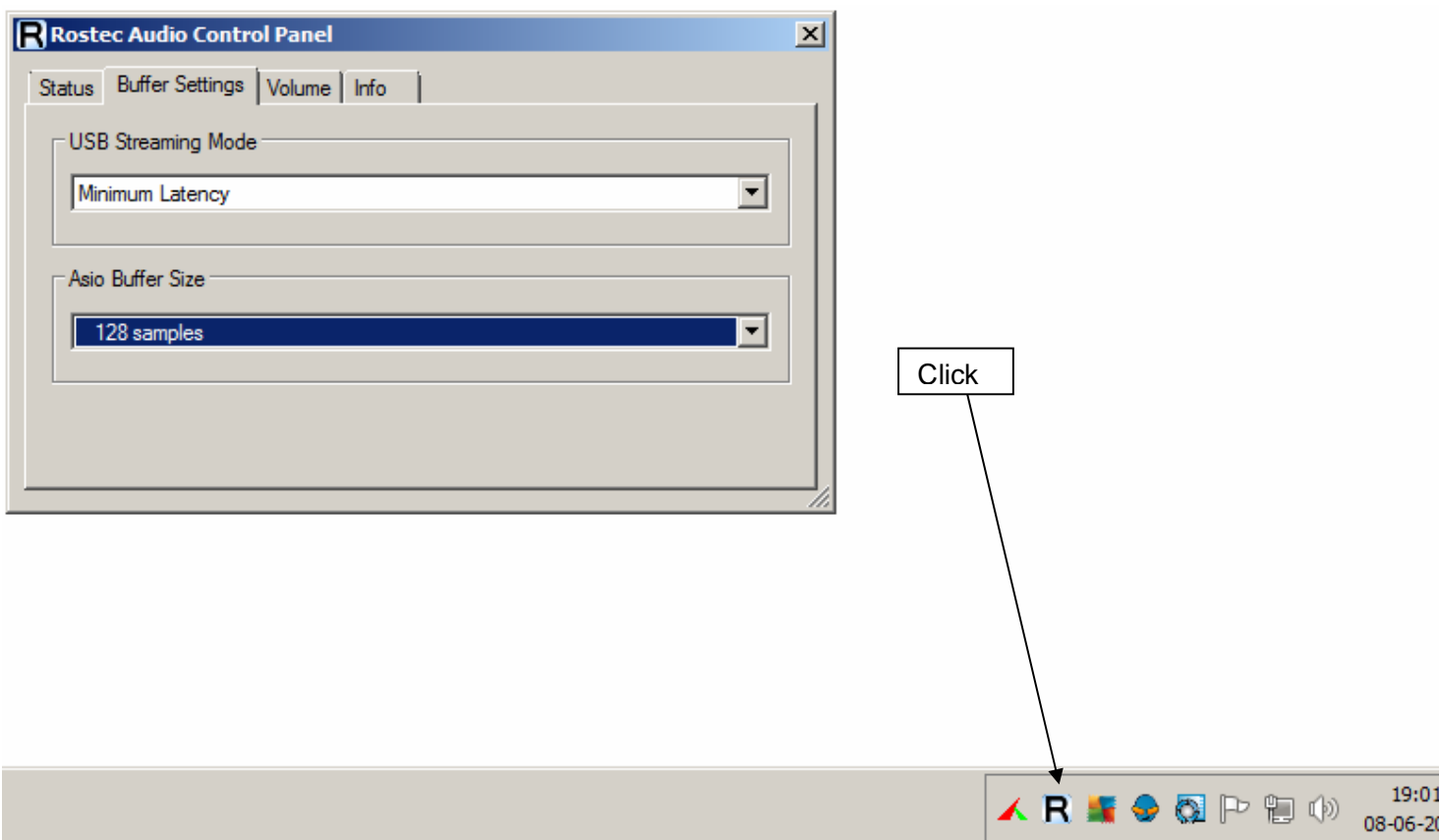

- End